**Висновки.** Отже, розглянемо *три причини*, навіщо в школі впроваджувати «віртуальну учительську».

*Причина перша*: корпоративний сайт потрібен, як місце збору різноманітних документів, списків, графіків, таблиць, анкет. У кожного члена адмініст рації вибудовується свій список документів під кож ну виробничу задачу.

*Причина друга*: більшість учителів із задоволенням вчаться новим технологіям. Під час використання «ві ртуальної учительської» відбувається підвищення рів ня ІКТ-компетентності вчителів, які засобами колаборації створюють спільну таблицю або текстовий доку мент, обговорюють презентації уроків.

Отже, зі звичайної скарбнички матеріалів внут рішньошкільний корпоративний сайт стає середо вищем для обміну і навчання вчителів, про що за значає Рождественська Л.В. [6].

*Причина третя: у* школі не вистачає технологій для взаємодії і змістовного спілкування на відстані. Комунікація, колаборація і кооперація формувати меться у педагогів не тоді, коли хтось зверху поставить таке завдання, але коли для цього є вдалі технології.

## **Література**

- 1. *Алексанян Г.А.* Использование облачных сервисов Яндекс при организации самостоятельной деятельности студентов СПО [Текст] / Г.А. Алексанян // Педагогика: традиции и инновации (II): материалы междунар. заоч. науч. конф. (г. Челябинск, октябрь 2012 г.). — Челябинск: Два комсомольца, 2012. — С. 150–153.
- 2. *Зайченко І.В.* Педагогіка : підручник / http://pidruchniki.ws/ 14351021/pedagogika/shkoloznavstvo.
- 3. Киевские школы освоят облачные технологии Microsoft [Електронний ресурс]. — Режим доступу: http://ko.com.ua/ kievskie\_shkoly\_osvoyat\_oblachnye\_tehnologii\_microsoft\_696 14 . — Назва з екрану.
- 4. *Морзе Н.В.* Як навчати вчителів, щоб комп'ютерні технології перестали бути дивом у навчанні? / Н.В. Морзе // Комп'ютер у школі та сім'ї. – 2010. —№6 (86). — С.10–14.
- 5. Облачные вычисления. [Електронний ресурс]. Режим доступу: http://habrahabr.ru/blogs/cloud\_computing/111274. — Назва з екрану.
- 6. Рождественська Л.В. Дневник конференции. 10 шагов информатизации: призрак виртуальной учительской. [Електронний ресурс]. — Режим доступу : http://edugalaxy.intel.ru/ index.php?automodule=blog&blogid=8&showentry=3664 — Назва з екрану.

# **OFFICE 365. ПЕРШІ КРОКИ ДО «ВІРТУАЛЬНОЇ УЧИТЕЛЬСЬКОЇ»**

✯ ✯ ✯

# **Вєтров І.А.**

Усвоїй статті ми бажали донести до читача, як швидко, без зайвих зусиль налаштувати роботу з цією системою – від створювання облікового запи су до адміністрування. Майбутні користувачі дізна ються про деякі особливості перших кроків роботи з Office 365. Усе, що описано в статті – це реально ви конані дії, які привели до початку роботи з бажаним програмним продуктом.

Також ми дали рекомендації з вимог Office 365 до апаратної і програмної складових вашої інформа ційної системи.

На початку осені ми відвідали семінар, присвяче ний «хмарним технологіям» і більш конкретно там розглядалось питання щодо Office 365. До цього нами були протестовані декілька інших програмних проду ктів, усі мають свої за та проти. Зацікавило нас і це програмне забезпечення on-line, яке надається компанією Microsoft. Прийняли рішення на базі Office 365 створити віртуальну учительську для своєї школи, але для початку наша адміністрація вирішила не за лучати всіх учителів через великий педагогічний ко лектив — 90 чоловік. Бажання приєднатися до експе рименту виявили вчителі початкової школи і кафедра української мови і літератури. З чого почати? На пер ший погляд у програмі багато незрозумілого, але очі бояться, а руки роблять. Наша мета донести до вас, як швидко, без «зайвих рухів» налаштувати роботу з цією системою — від створювання облікового запису до адміністрування. Можливо, хтось і сам розбереть ся, тоді наші описи не для вас. Взагалі на сьогодніш ній день майже всі масові програмні продукти мають інтуїтивний інтерфейс і Office 365 не виняток.

Що таке Microsoft Office 365? Microsoft Office 365 — це набір програм, що базується на хмарних техно логіях і включає в себе безкоштовну електронну по шту, службу обміну миттєвими повідомленнями, за

сіб проведення відеокон ференцій і здійснення го лосових викликів, а та кож дозволяє створювати і редагувати документи в онлайні. Хмарний формат означає, що всі дані збері гаються в центрі обробки даних Microsoft, а не на комп'ютері користувача, і це забезпечує користува чам доступ до документів і

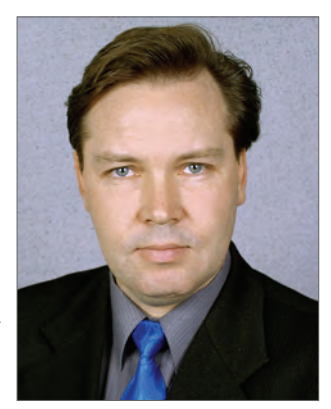

даних з різних пристроїв через Інтернет з допомогою браузера. До складу Microsoft Office 365 входять слу жби Microsoft Exchange Online, Microsoft SharePoint Online, Microsoft Lync Online, Office Web Apps, а та кож остання версія набору програм Microsoft Office Professional Plus (у деяких тарифних планах).

Цей програмний продукт має певні вимоги до апа ратної і програмної складової. Апаратна частина має відповідати таким мінімальним вимогам: процесор 2,5 ГГц, оперативна пам'ять 500 МБ. Операційна си стема: Windows ХР SP3, Windows Vista SP2, Win dows 7(8), Мас OS X 10.5 і вище, Windows Server 2003 і Windows Server 2008. Пакет MS Office бажано почи наючи з Office 2007 SP2, а також Lync 2010. Браузе ри: Internet Explorer 7 і вище, Firefox З, Safari 3, з більш новим Macintosh OS X 10.5 і, звичайно ж, з Chrome 3. А от в Opera нічого, крім Outlook не буде до ступно, інші програми не відкриються.

А зараз покроково, за декілька хвилин, ви ста єте адміністратором і починаєте керувати своїм колективом.

У браузері перейдіть на сторінку http://www.micro soft.com/uk-ua/office365/education/compare-plans.aspx (рис. 1).

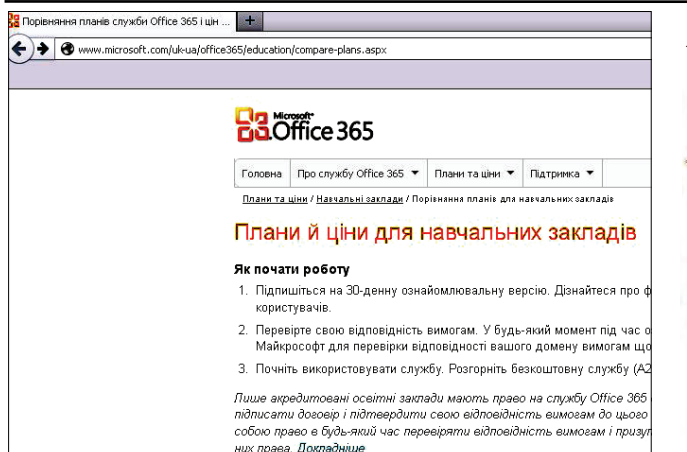

**Рис. 1**

Підпишіться на 30денну ознайомлювальну вер сію продукту. Дізнайтеся про функції та переваги Microsoft Office 365 (надаються щонайбільше для 50 користувачів).

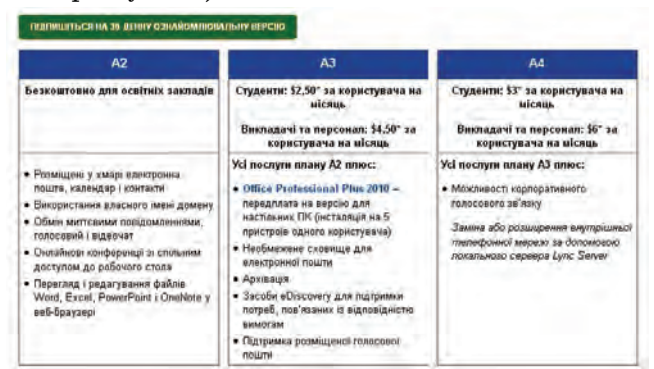

#### **Рис. 2**

# **Створення ознайомлювального облікового запису у службі Office 365**

Зробивши перехід за посиланням **Підпишиться на 30'денну ознайомлювальну версію**, створюємо ознайомлювальний обліковий запис (рис. 3).

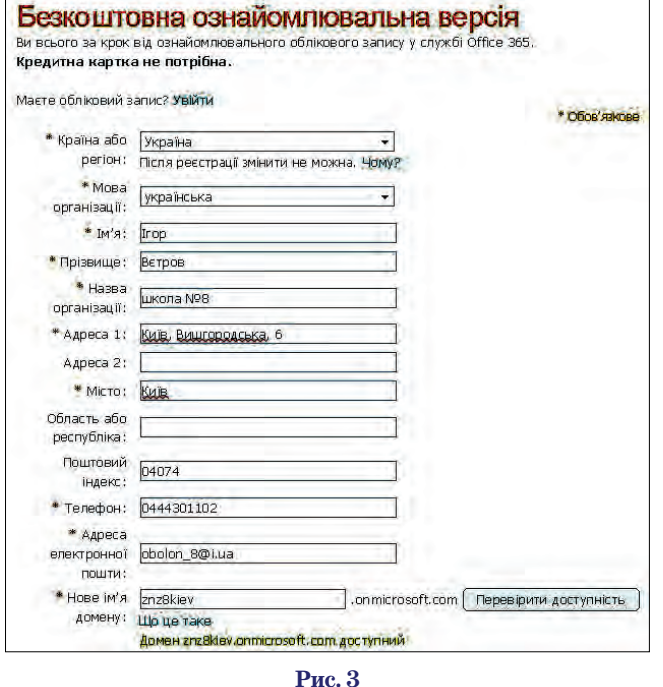

Під час створення нового паролю треба звернути увагу на особливість, подану на рис. 4.

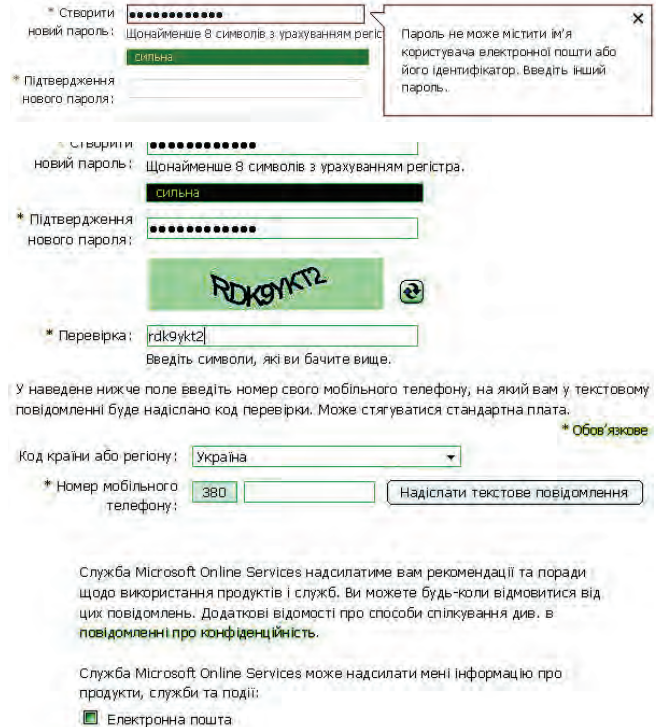

П Телефон

П Партнер корпорації Майкрософт може надавати мені інформацію про свої продукти, служби та заходи

**Рис. 4**

Після заповнення всієї форми реєстрації необхід но отримати код перевірки. Сміливо вводимо номер свого мобільного телефону й отримуємо SMS-повідомлення з цим кодом.

Після введення коду тиснемо на посилання Я приймаю та хочу продовжити та переходимо до сто рінки «**Перевірка права на користування службою Office 365 для освітніх установ**» (рис. 5).

Клацаємо на **Я перевірю згодом**, домен перевіря ти не обов'язково, а більш всього у вас його і немає. Випливе наступне вікно, де ми знову виберемо **Так** (рис. 6).

Після цього ми маємо попасти на сторінку адмі ністратора, але перед нами з'являється ще одне ві конце, яке турбується про нас (рис. 7).

Виконуємо його прохання й клацаємо на **Зберег' ти та продовжити**.

Нарешті сторінка адміністратора (рис. 8).

У верхній частині у вас буде три оповіщення, на них уваги не звертаємо.

Сховайте їх, клацнувши на чорний трикутничок у верхньому правому кутку (рис. 9).

На сторінці багато інформації про можливості ад міністратора. Інтерфейс інтуїтивно зрозумілий, але для першого разу дуже багато інформації. Нас на пер шому етапі цікавило створення так званої «Віртуаль ної вчительської» для початкової школи. Для цього на першому етапі потрібно залучити користувачів. Для цього починаємо працювати з розділом **Керуван' ня**, підрозділ **Користувачі** (рис. 10).

Для створення користувача (у нашому випадку учитель початкової школи) клацаємо на посилання

# Перевірка права на користування службою Оffice 365 для освітніх установ

Вітаємо

### 1. Bitaemo

- 2. Вибір домену
- 3. Перевірка домену
- 4. Готово

(рис. 11).

ня користувача

Ціни для освітніх установ пропонуються освітнім установам із зареєстрованими доменами. Далі наведено кроки для вказання домену й перевірки права власності на нього.

Після перевірки права власності на домен ви отримаєте право на придбання продуктів за цінами для освітніх установ.

Пропустивши перевірку зараз, ви зможете негайно почати використання ознайомлювальної версії. Згодом можна перевірити свій домен, щоб отримати право на придбання продуктів за цінами для освітніх установ.

#### **Рис. 5**

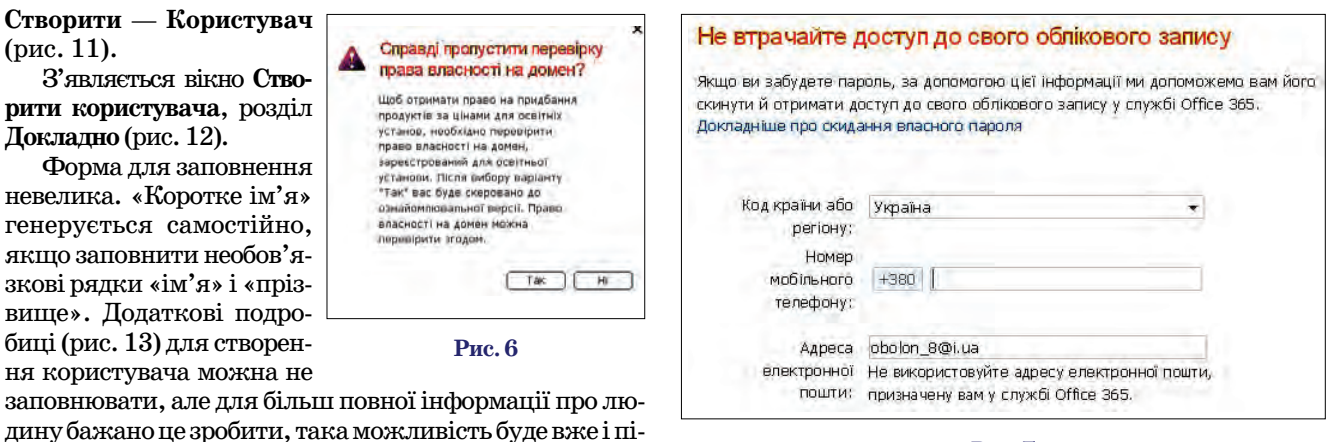

#### **Рис. 7**

сля створення користувача. Після внесення даних клацаємо на кнопці **Далі**,

переходимо до розділу **Настройки** (рис. 14).

У цьому розділі користувачу можливо присвоїти роль певного адміністратора (рис. 15).

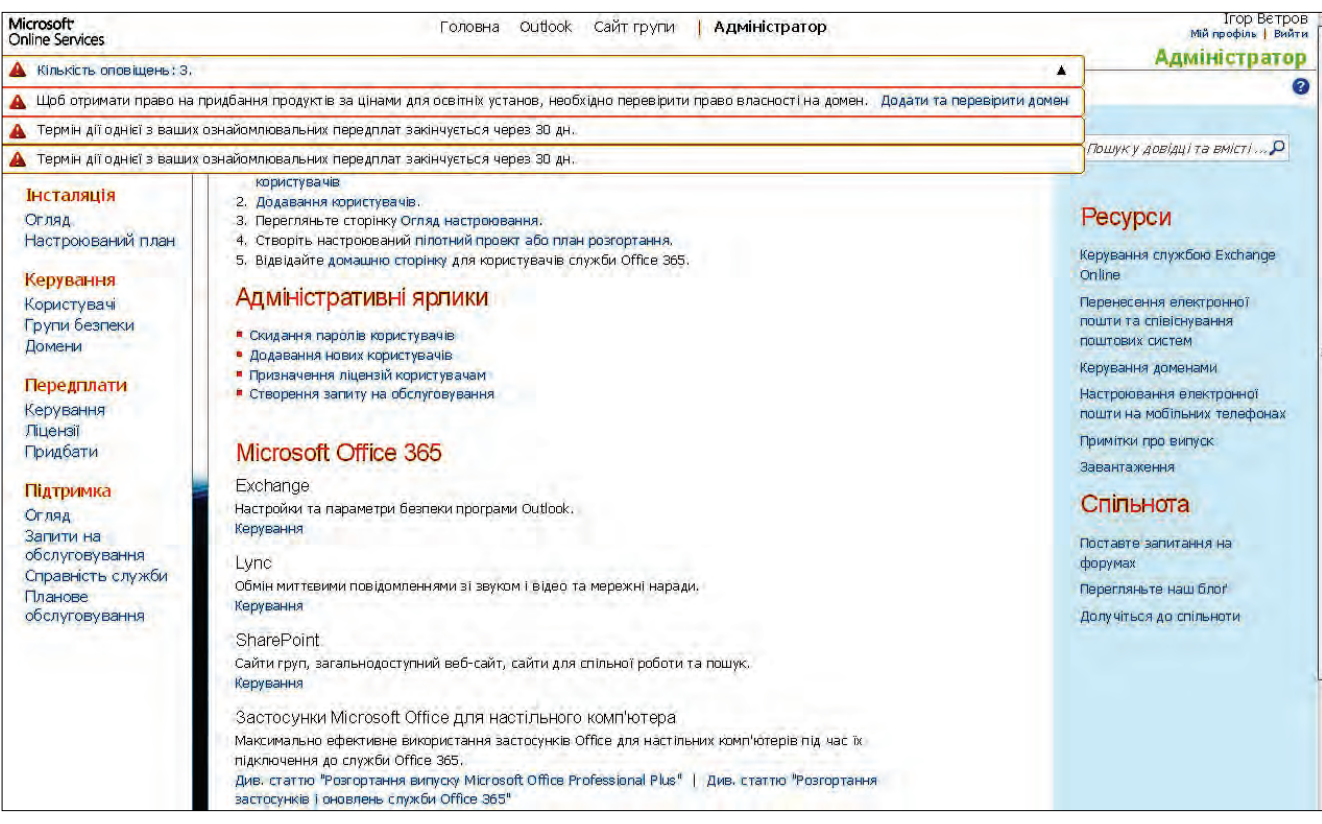

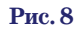

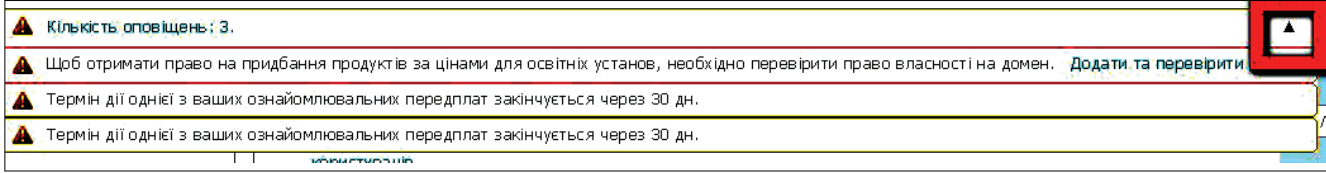

**Рис. 9**

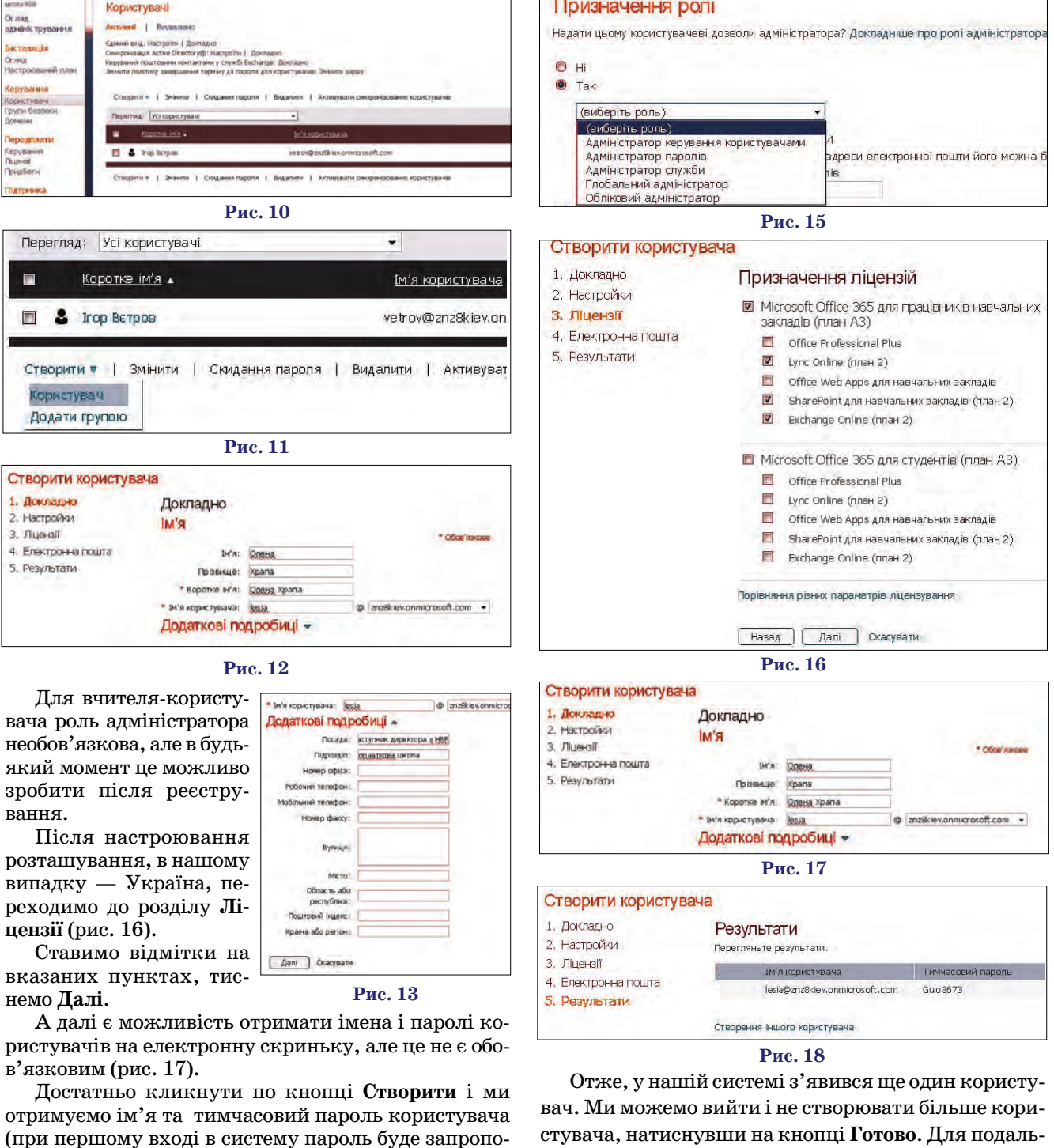

новано змінити) (рис. 18). Створити користувача 1. Докладно Настройки 2. Настройки Призначення ролі 3. Tiue-off .<br>Надати цьому користувачеві доз 4. Електронна пошта 5. Результати  $\frac{1}{\sqrt{2}}$  H  $\rightarrow$ (avoidm pons) Настроювання розташування користувача Доступні служби запежать від розташування. Докладніше про обможен \* Obos've \* Україна ٠ [ Hasa ] [ Bani ] Oracysams **Рис. 14**

увати сингронэ **Рис. 19**

шого створення користувачів використовуємо поси лання **Створення іншого користувача** (рис. 19).

https://portal.microsoftonline.com.

El & sto bet  $2^{\circ}$ 

орити т | Эмнити | Синдання пароля | Видал

Усім створеним користувачам ви, як адміністра тор, роздаєте пароль й **ІD** для входження в систему. Вхід у систему відбувається через сторінку

Нагадуємо, що під час першого входження в сис тему буде запропоновано змінити пароль. Вимоги до

**КОМП'ЮТЕР У ШКОЛІ ТА СІМ'Ї №2, 2013**

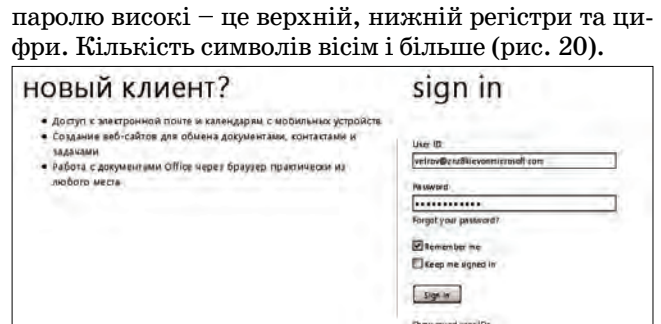

### **Рис. 20**

Для того щоб учителі навчилися користуватися цією системою, нами було проведено два годинних заняття, цього виявилось достатньо.

Для початку на сайті групи, «Віртуальній вчи тельській» ми почали використовувати такі засоби, як календар (для планування роботи педколективу) і списки документів. Усі ці засоби є в розділі «Сайт групи» (рис. 21, 22).

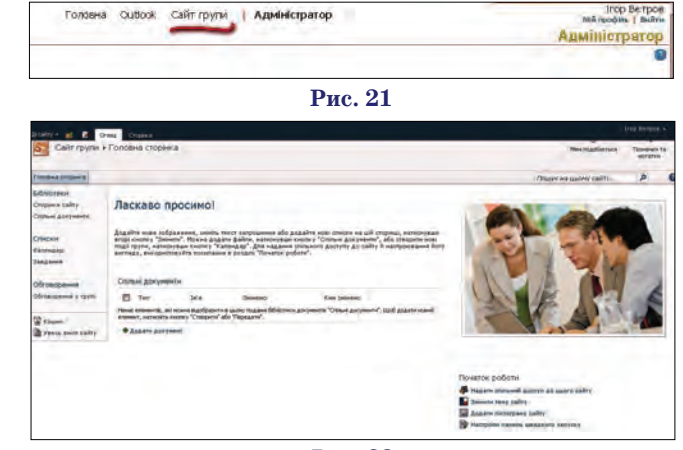

#### **Рис. 22**

Думаємо, що наша стаття дозволить вам швидко, без зайвих проблем, почати роботу з продуктом ком панії Microsoft Office 365. Ми тільки починаємо, але поступово, шляхом спроб та помилок засвоюваємо нове і корисне.

# **«ВІРТУАЛЬНА УЧИТЕЛЬСЬКА» В РОБОТІ МЕТОДИЧНОГО ОБ'ЄДНАННЯ ВЧИТЕЛІВ УКРАЇНСЬКОЇ МОВИ ТА ЛІТЕРАТУРИ**

✯ ✯ ✯

## **Лутанюк Н.П.**

Педагог, як і кожний фахівець, потребує постійного підвищен ня кваліфікації. За словами К. Уши нського, «учитель як фахівець живе доти, поки вчиться сам».

Сприяти педагогові в цьому вважаю провідним завданням в роботі заступника директора. Для того, щоб забезпечити якісну роботу методичного об'єднання необхідно, у першу чергу, створи ти комфортні умови для підтрим ки діяльності вчителів. Дана web технологія дала можливість мені, як управлінцю, тісно співпрацю вати з методичним об'єднанням,

максимально полегшити роботу голови МО, в оперативному режи мі усім членам предметної спіль ноти працювати з документами.

З метою обміну досвідом у ра мках створеної «Віртуальної учительської» члени методоб'є днання української мови та літе ратури поповнюють «Віртуаль ну бібліотеку» власними розроб ками, окремо є «Рубрика голови МО» (рис. 1, 2).

Але детальніше хочемо зупи нитися на зручності в роботі з до кументами. Наприклад, створю ючи картотеку публікацій, розмі

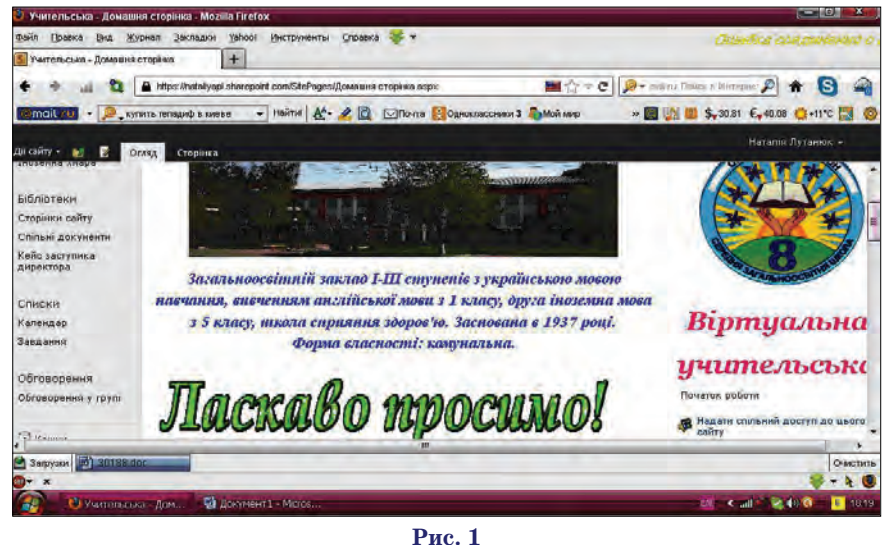

**КОМП'ЮТЕР У ШКОЛІ ТА СІМ'Ї №2, 2013**

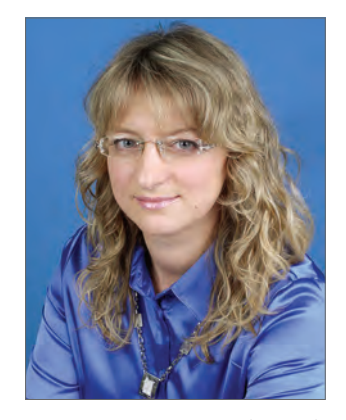

щуємо оголошення з відповідним змістом і викладаємо бланк.

Учителі, не скачуючи цей доку мент, відкривають його в браузері та вдруковують потрібну інформа цію в online режимі (рис. 3).

Або голова МО повідомляє про термінове надання інформації щодо участі дітей у конкурсі зна вців української мови ім. П. Яци ка, викладаючи форму документа для заповнення (рис. 4, 5).

Протягом листопада згідно плану внутрішкільного контролю, який викладено у «Календарі», адміністрація школи вивчала стан викладання української мови у 8 класах, відповідно проводився ко нтрольний зріз знань. В «Оголо шенні» про це ще й надаємо файли з контрольною роботою та блан ком для аналізу. Після кількісно го і якісного аналізу зрізу знань